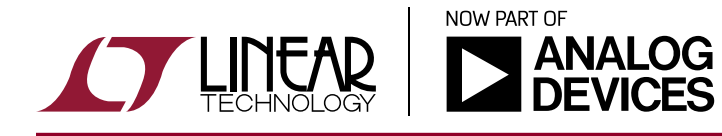

DEMO MANUAL DC1890A

LTC3883EUH

# **DESCRIPTION** Programming Board for Single Phase Step-Down DC/DC Controller with Digital Power Management

Demonstration circuit 1890A contains the circuitry needed to program and verify the EEPROM of the [LTC®3883](http://www.linear.com/LTC3883) and LTC3883-1. That is its only purpose. The DC1890A is shipped with a LTC3883 installed in the clamshell style programming socket. The EEPROM contains the factory default configuration. The LTpowerPlay™ .proj file that corresponds to the factory default can be found in the GUI.

In order to properly verify the contents of the EEPROM, download and install the LTpowerPlay software (GUI). The software can be downloaded from:

### <http://www.linear.com/ltpowerplay>

You also need a Linear Technology USB to I<sup>2</sup>C/SMBUS/ PMBUS Controller, DC1613A or DC1427A.

## **DEMO SYSTEM REQUIRED HARDWARE**

- $\blacksquare$  Windows PC
- USB to I<sup>2</sup>C/SMBUS/PMBUS Controller, DC1613A or DC1427A
- DC1890A

## **DEMO SYSTEM REQUIRED SOFTWARE**

**LTpowerPlay** 

### **LTC3883 FEATURES**

- $\blacksquare$  PMBus/I<sup>2</sup>C compliant serial interface
- **E** Telemetry readback includes  $V_{IN}$ ,  $I_{IN}$ ,  $V_{OIII}$ ,  $I_{OIII}$ , temperature and faults
- $\blacksquare$  Programmable voltage, current limit, digital soft-start/ stop, sequencing, margining, OV/UV/OC and frequency synchronization (250kHz to 1MHz)
- $\blacksquare$   $\pm$ 0.5% output voltage accuracy over temperature
- Integrated 16-bit ADC
- $\blacksquare$  Integrated high side current sense amplifier
- Internal EEPROM and fault logging
- Integrated powerful N-channel MOSFET gate drivers
- Wide V<sub>IN</sub> range: 4.5V to 24V
- $\blacksquare$  V<sub>OUT</sub> range: 0.5V to 5.4V
- Analog current mode control loop
- Accurate PolyPhase<sup>®</sup> current sharing
- Auto calibration of inductor DCR
- Available in a 32-pin (5mm  $\times$  5mm) QFN package

#### **Design files for this circuit board are available at <http://www.linear.com/demo/DC1890A>**

 $I$ , LT, LTC, LTM, Linear Technology, PolyPhase and the Linear logo are registered trademarks and LTpowerPlay is a trademark of Analog Devices, Inc. All other trademarks are the property of their respective owners.

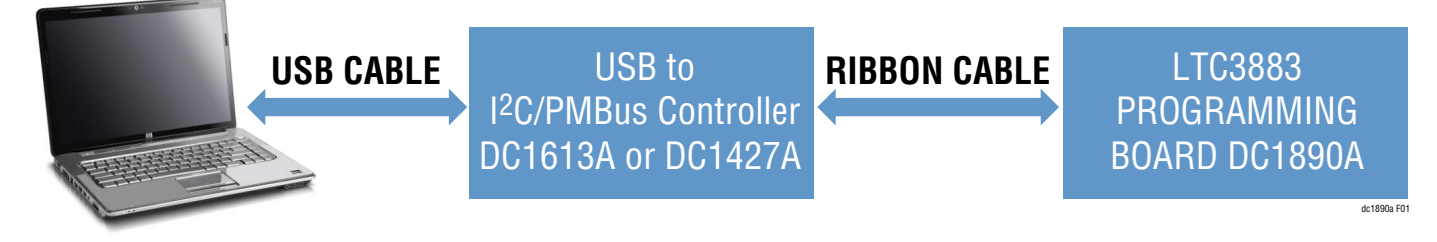

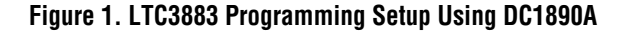

1

# Quick Start Procedure

Demonstration circuit 1890A makes it easy to program and verify the EEPROM contents of the LTC3883.

1. Make sure jumpers are in the following positions:

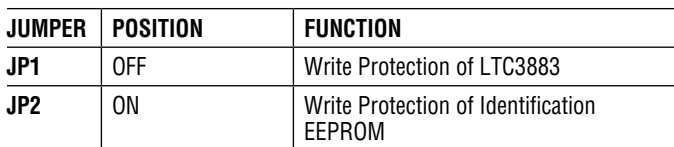

- 2. Open the lid of the socket SKT1. Verify there is an IC inside. See Figure 2.
- 3. Close the lid. It will snap into place.

**NOTE.** Removal and insertion of the IC should be done with either a tweezers or a vacuum suction device.

4. Plug one end of the USB cable to your PC. Plug other endofUSBcableintothe I2C/SMBUS/PMBUScontroller.

- 5. If you have a DC1427A, plug the ribbon cable into J1. See Figure 3. If you have a DC1613A, plug the ribbon cable into J2. See Figure 3 and Figure 4.
- 6. On your PC, launch LTpowerPlay. LTpowerPlay will identify the DC1890A and launch the appropriate GUI. See Figure 5.

**NOTE.** You will see a undertemperature (UT) fault. This is normal since the temperature sensing pin is grounded. Ignore this fault at the moment.

- 7. Change the GUI parameters according to your system requirements. Or, you can click  $\Box$  button to open an existing project file.
- 8. After you finish the design, click  $\|\cdot\|$  to save the project file.

## Quick Start Procedure

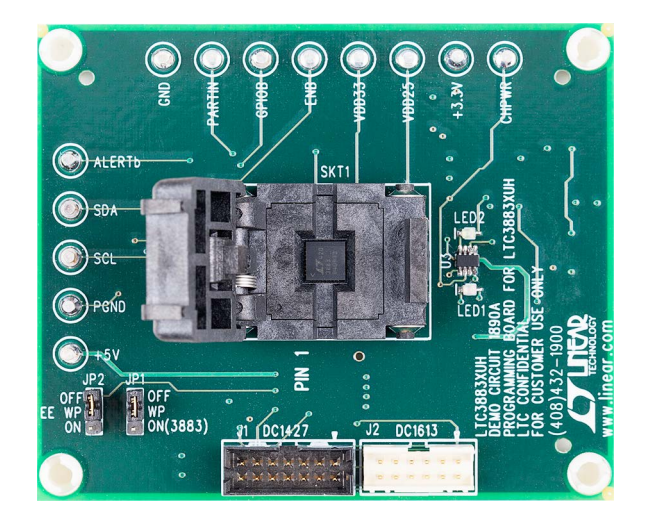

**Figure 2. Open Shell. Verify IC Installed**

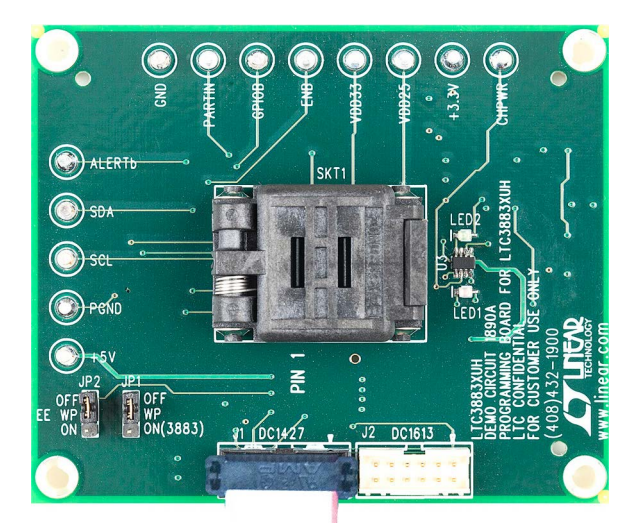

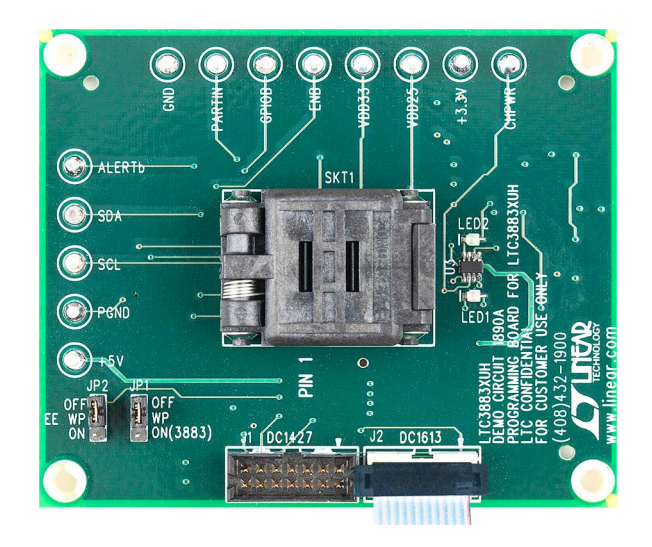

**Figure 3. DC1427A Ribbon Cable Installation Figure 4. DC1613A Ribbon Cable Installation**

# Quick Start Procedure

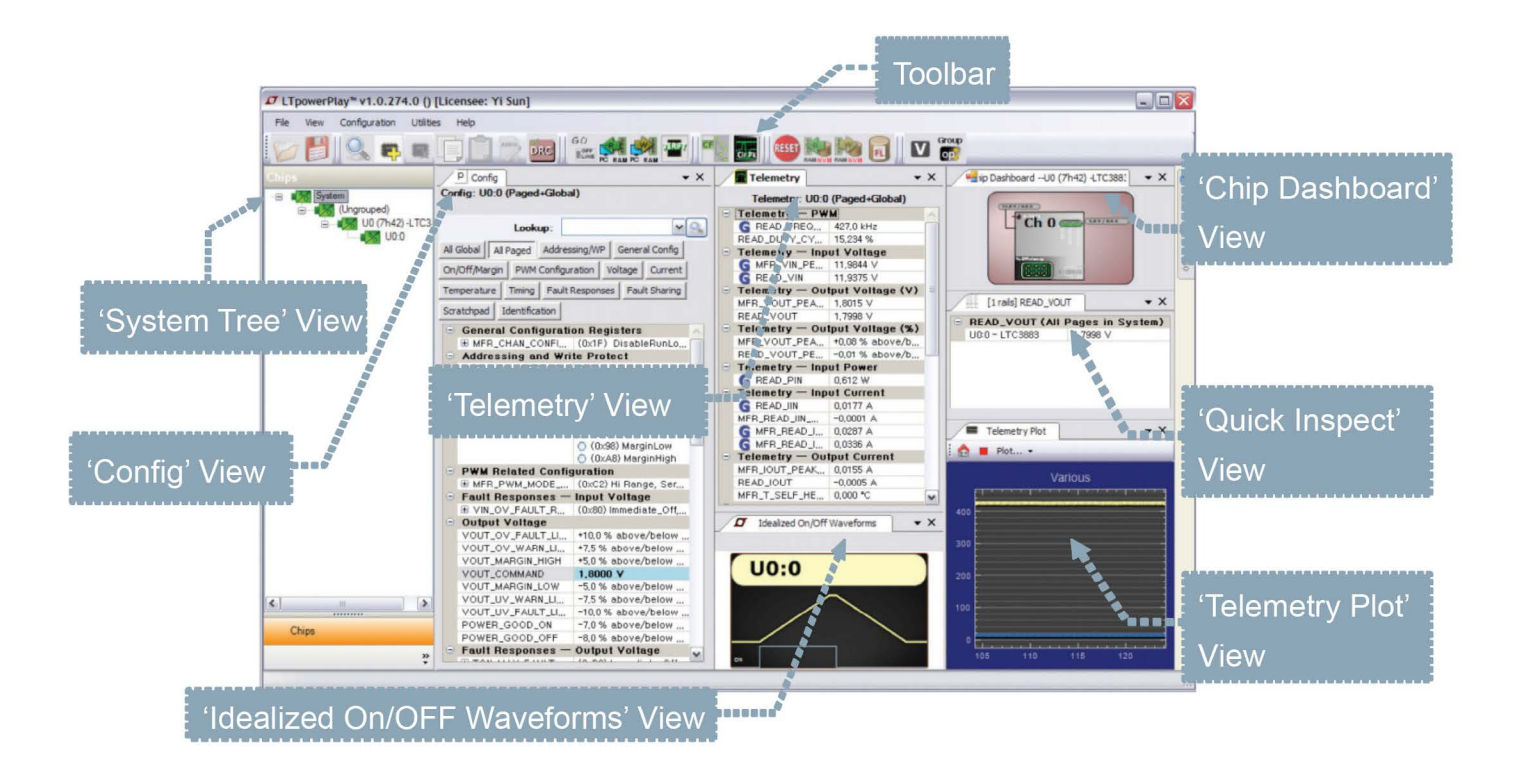

**Figure 5. LTpowerPlay Interface of Programming the LTC3883**

#### **POWERING DOWN THE BOARD BETWEEN PROGRAMMING OPERATIONS**

Disconnect the USB cable from the DC1427A/DC1613A before removing or inserting a LTC3883 into the programming socket.

## **WHAT YOU CAN DO WITH THE DC1890A**

- 1.Compare the contents of the EEPROM in the LTC3883 against your project or hex file.
- 2.Reprogram the contents of the EEPROM in the LTC3883 using your project or hex File.
- 3.Verify the EEPROM within the DC1890A contains the factory defaults.
- a. From the LTpowerPlay, load the factory defaults project file. This file is located at:

C:\Program Files\Linear Technology\LTpowerPlay\ project files\democricuits\LTC3883\_datasheet\_defaults. proj

b.Click the Verify button.

## Parts List

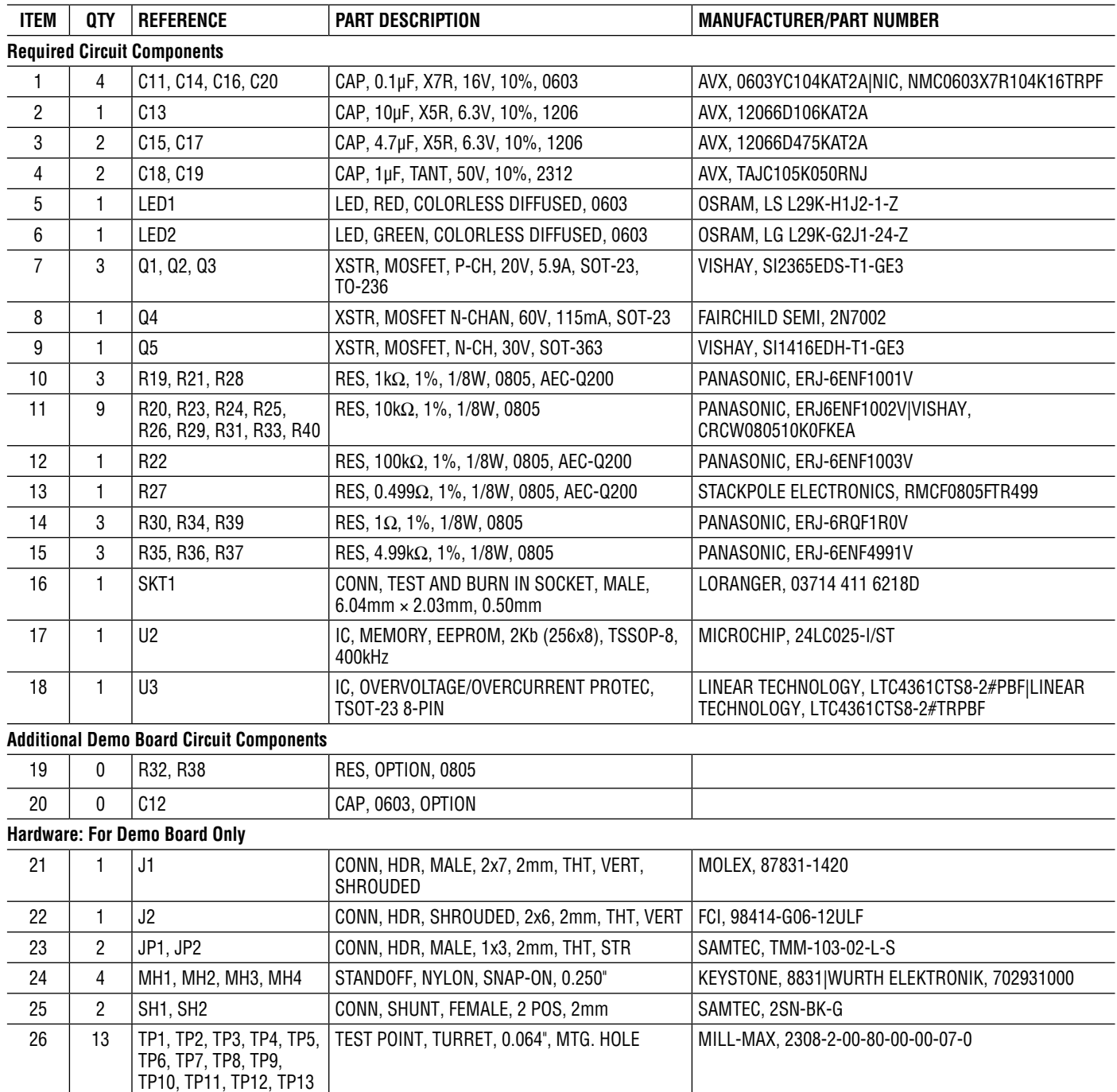

# Schematic Diagram

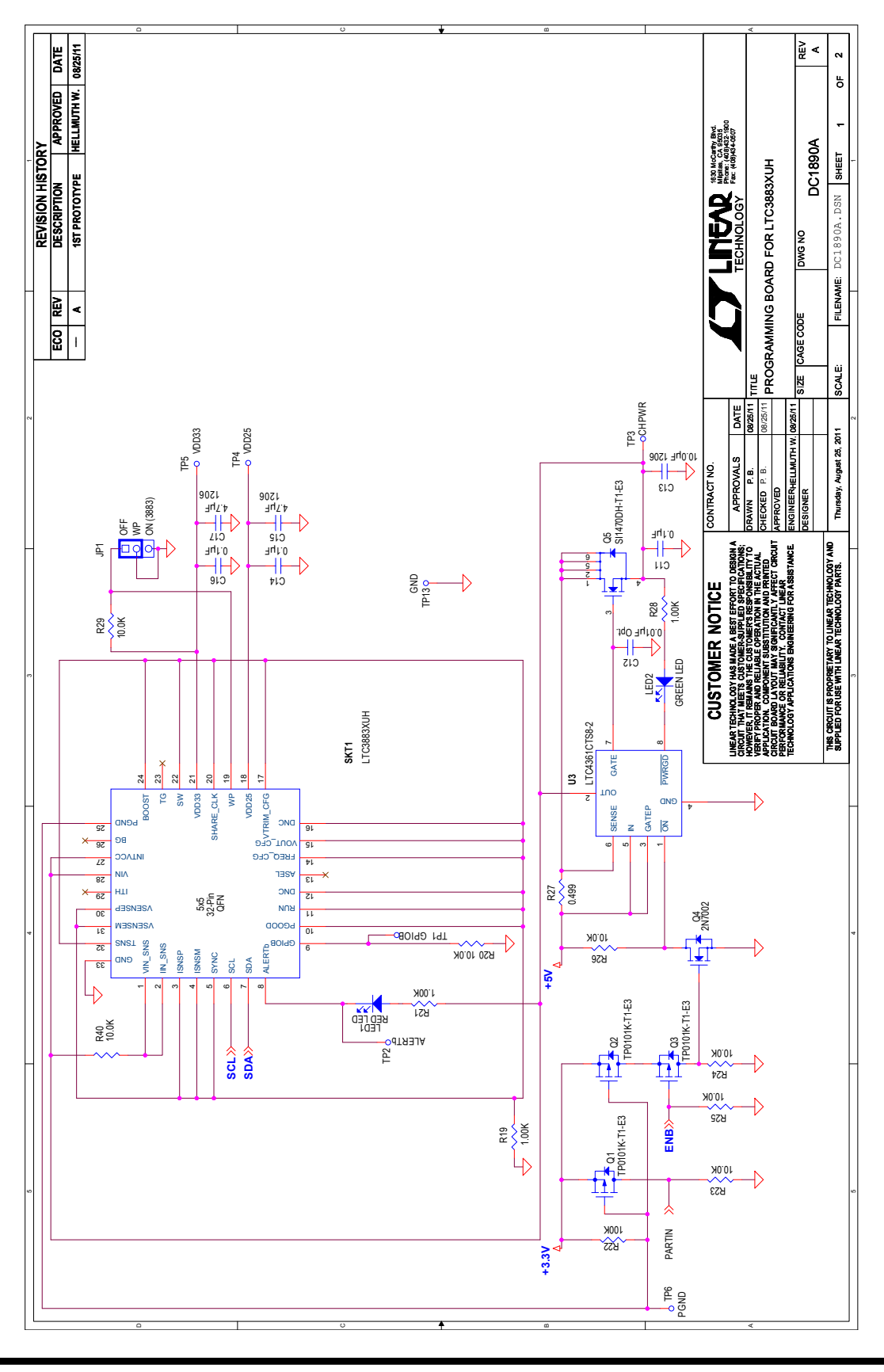

6

## Schematic Diagram

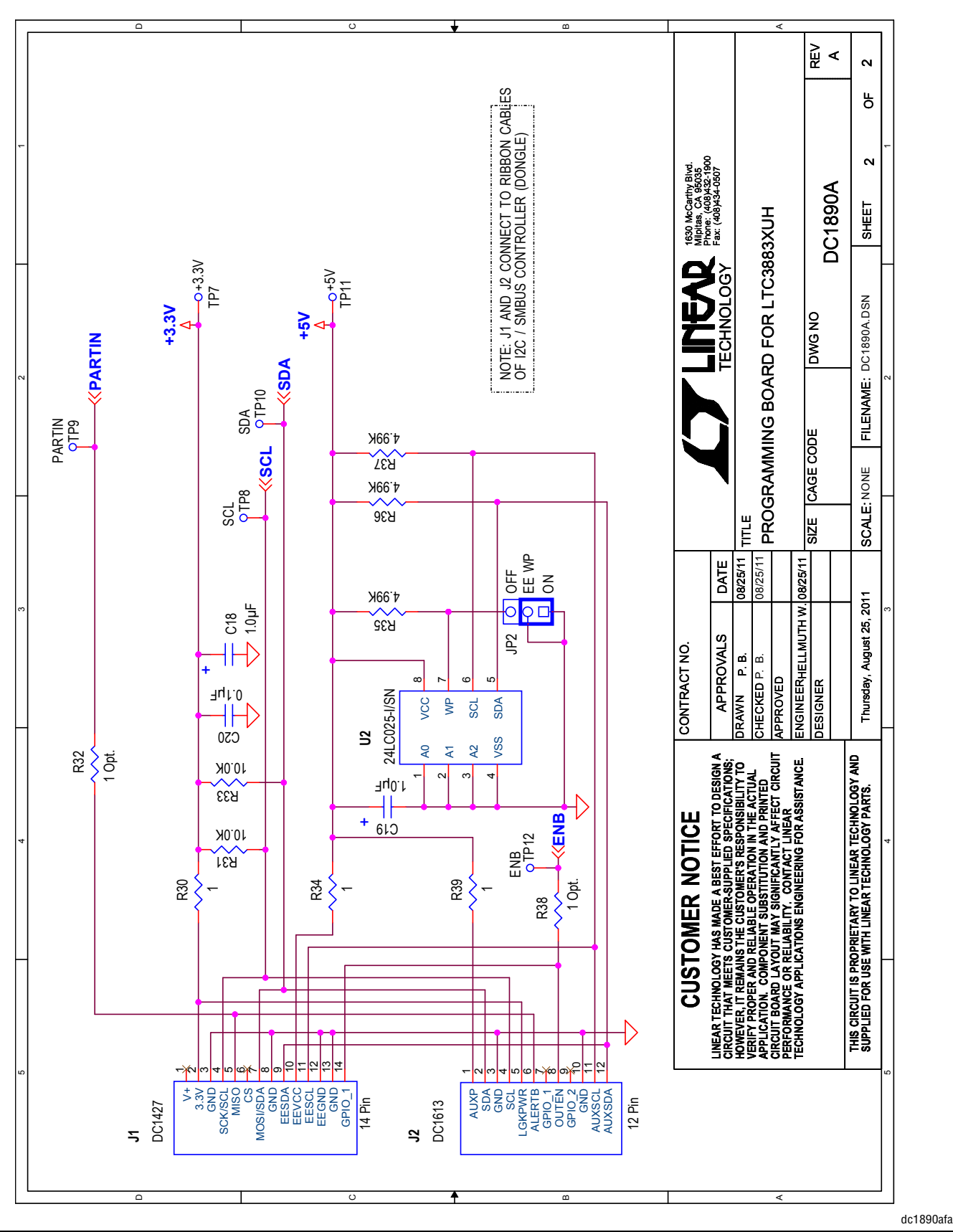

Information furnished by Linear Technology Corporation is believed to be accurate and reliable. However, no responsibility is assumed for its use. Linear Technology Corporation makes no representation that the interconnection of its circuits as described herein will not infringe on existing patent rights. 7

# DEMO MANUAL DC1890A

DEMO MANUAL DC1890A

#### DEMONSTRATION BOARD IMPORTANT NOTICE

Linear Technology Corporation (LTC) provides the enclosed product(s) under the following **AS IS** conditions:

This demonstration board (DEMO BOARD) kit being sold or provided by Linear Technology is intended for use for **ENGINEERING DEVELOPMENT OR EVALUATION PURPOSES ONLY** and is not provided by LTC for commercial use. As such, the DEMO BOARD herein may not be complete in terms of required design-, marketing-, and/or manufacturing-related protective considerations, including but not limited to product safety measures typically found in finished commercial goods. As a prototype, this product does not fall within the scope of the European Union directive on electromagnetic compatibility and therefore may or may not meet the technical requirements of the directive, or other regulations.

If this evaluation kit does not meet the specifications recited in the DEMO BOARD manual the kit may be returned within 30 days from the date of delivery for a full refund. THE FOREGOING WARRANTY IS THE EXCLUSIVE WARRANTY MADE BY THE SELLER TO BUYER AND IS IN LIEU OF ALL OTHER WARRANTIES, EXPRESSED, IMPLIED, OR STATUTORY, INCLUDING ANY WARRANTY OF MERCHANTABILITY OR FITNESS FOR ANY PARTICULAR PURPOSE. EXCEPT TO THE EXTENT OF THIS INDEMNITY, NEITHER PARTY SHALL BE LIABLE TO THE OTHER FOR ANY INDIRECT, SPECIAL, INCIDENTAL, OR CONSEQUENTIAL DAMAGES.

The user assumes all responsibility and liability for proper and safe handling of the goods. Further, the user releases LTC from all claims arising from the handling or use of the goods. Due to the open construction of the product, it is the user's responsibility to take any and all appropriate precautions with regard to electrostatic discharge. Also be aware that the products herein may not be regulatory compliant or agency certified (FCC, UL, CE, etc.).

No License is granted under any patent right or other intellectual property whatsoever. **LTC assumes no liability for applications assistance, customer product design, software performance, or infringement of patents or any other intellectual property rights of any kind.**

LTC currently services a variety of customers for products around the world, and therefore this transaction **is not exclusive**.

**Please read the DEMO BOARD manual prior to handling the product**. Persons handling this product must have electronics training and observe good laboratory practice standards. **Common sense is encouraged**.

This notice contains important safety information about temperatures and voltages. For further safety concerns, please contact a LTC application engineer.

Mailing Address:

Linear Technology 1630 McCarthy Blvd. Milpitas, CA 95035

Copyright © 2004, Linear Technology Corporation

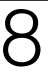

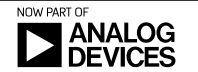